LIÊN ĐOÀN LAO ĐỘNG TỈNH BẾN TRE **CỘNG HÒA XÃ HỘI CHỦ NGHĨAVIỆT NAM<br>CÔNG ĐOÀN GIÁO DUC Độc lập - Tư do - Hanh phúc CÔNG ĐOÀN GIÁO DỤC Độc lập - Tự do - Hạnh phúc** 

# **TÀI LIỆU**

## **HƯỚNG DẪN CÀI ĐẶT PHẦN MỀM TÀI CHÍNH CÔNG ĐOÀN CƠ SỞ**

**TÀI LIỆU DO CÔNG ĐOÀN GIÁO DỤC TỈNH BẾN TRE BIÊN SOẠN, LƯU HÀNH NỘI BỘ**

*Bến Tre, ngày 27.12.2013* 

## **PHẦN THỨ NHẤT: HƯỚNG DẪN CÀI ĐẶT PHẦN MỀM KẾ TOÁN CÔNG ĐOÀN CƠ SỞ**

#### **1. Quy trình cài đặt như sau:**

**Bước 1:** tiến hành cài đặt bộ gõ tiếng Việt Unikey, nếu máy chưa cài đặt (chạy file unikey\_40\_rc2\_32bit.exe trong thư mục "BoGo\_Font\_TiengVIet"), sau đó chọn bảng mã TCVN3 (ABC)

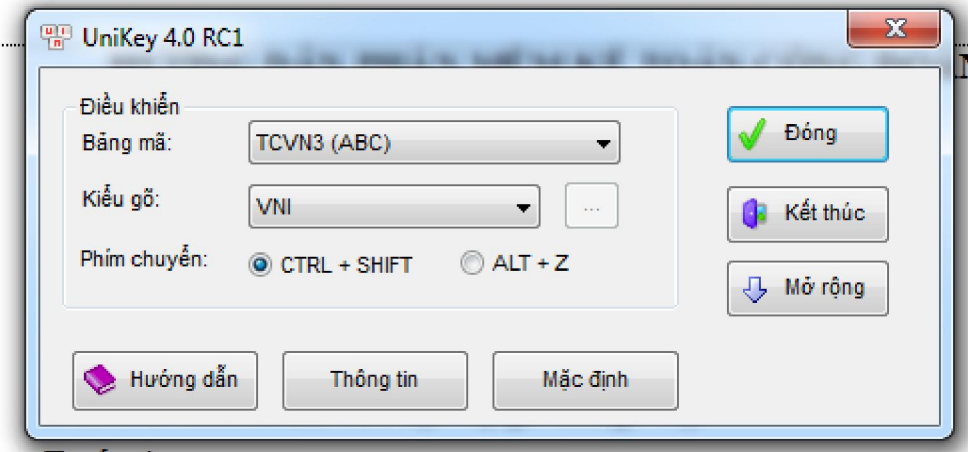

**Bước 2:** tiến hành cài đặt Font TCVN3 (ABC), nếu máy chưa cài đặt (file Font TCVN3, thư mục "BoGo\_Font\_TiengVIet")

### **Bước 3:**

Chạy file Setup.exe trong thư mục "PhanMemKeToanCDCS\_2013" để cài đặt chương trình vào C:\Program files (khuyến nghị: không nên chọn C:\Program files, mà nên chuyển sang ổ đĩa nào đó).

Quá trình cài đặt thường có các thông báo như sau:

(Chú ý trước khi cài đặt cần đóng tất cả các chương trình đang chạy trên máy tính như các chương trình diệt virus, word, exel …) .

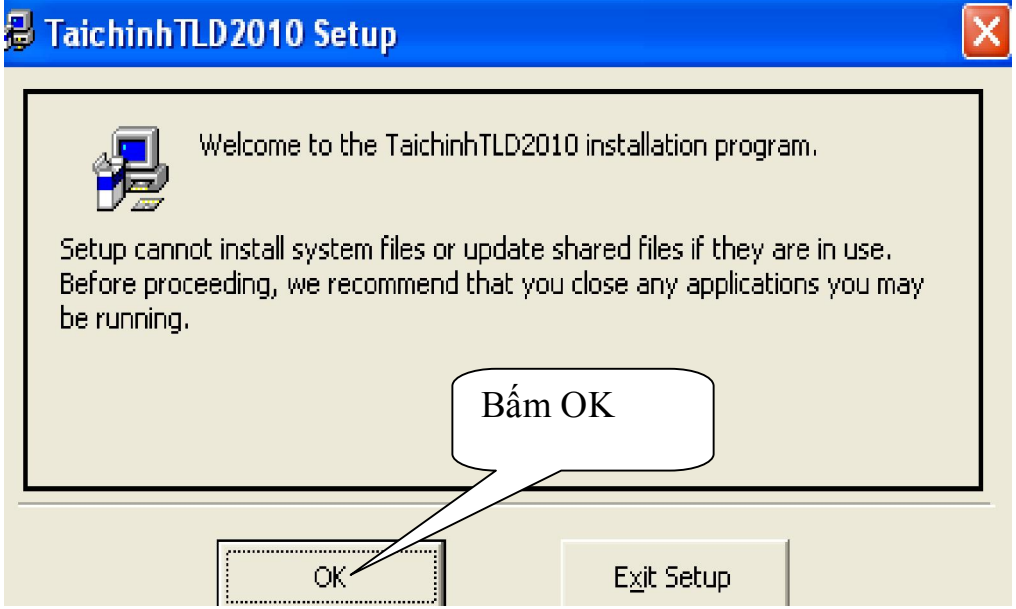

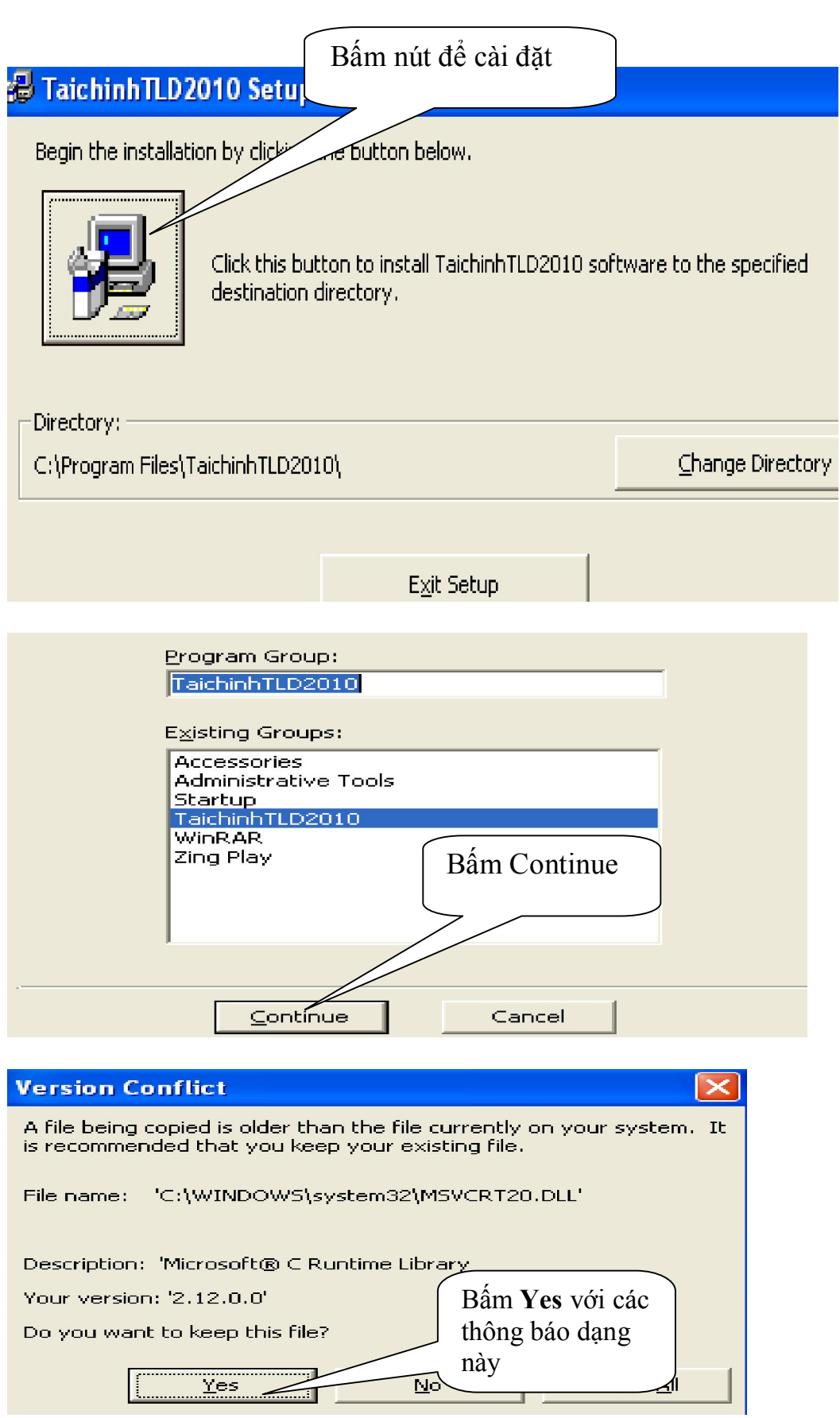

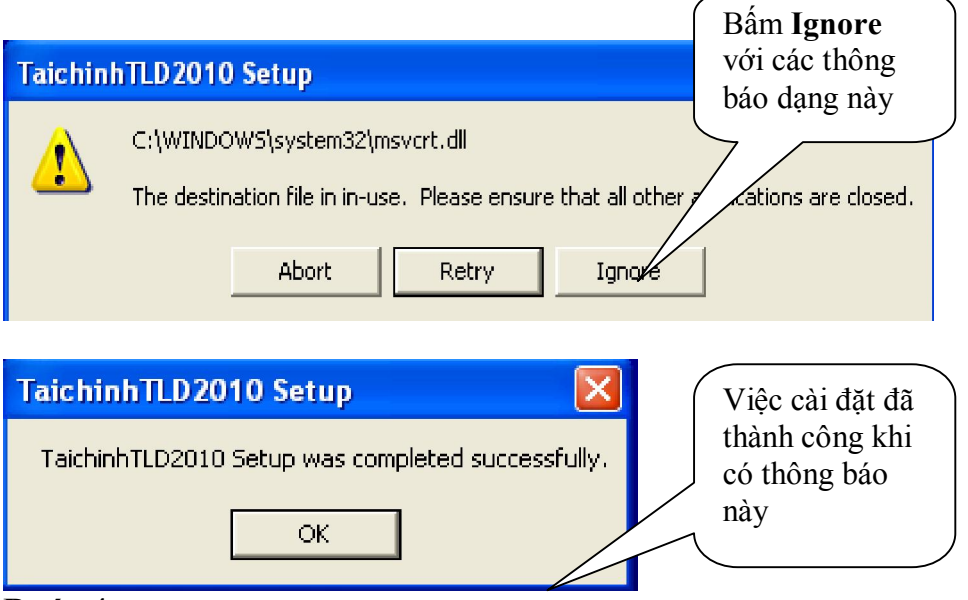

#### **Bước 4:**

Coppy toàn bộ thư mục "KetoanCDcoso08052013" vào trong thư mục đã cài đặt chương trình

### **Bước 5:**

- Để đưa biểu tượng chương trình ra màn hình thực hiện như sau: bấm chuột phải tại file Ketoancongdoan.exe => chọn "Send to" => chọn "Desktop".

**Chú ý**: Để chương trình hiển thị và gõ được phông chữ tiếng Việt có dấu, yêu cầu máy tính phải được cài đặt bộ gõ tiếng Việt có hỗ trợ phông chữ ABC theo TCVN3. Khi nhập chứng từ cũng như khai báo các thông tin, bắt buộc phải chọn bảng mã TCVN3.

## **PHẦN THỨ HAI HƯỚNG DẪN SỬ DỤNG PHẦN MỀM KẾ TOÁN CĐCS A. CÁC THAO TÁC BAN ĐẦU:**

#### **I. Các phím chức năng hay sử dụng:**

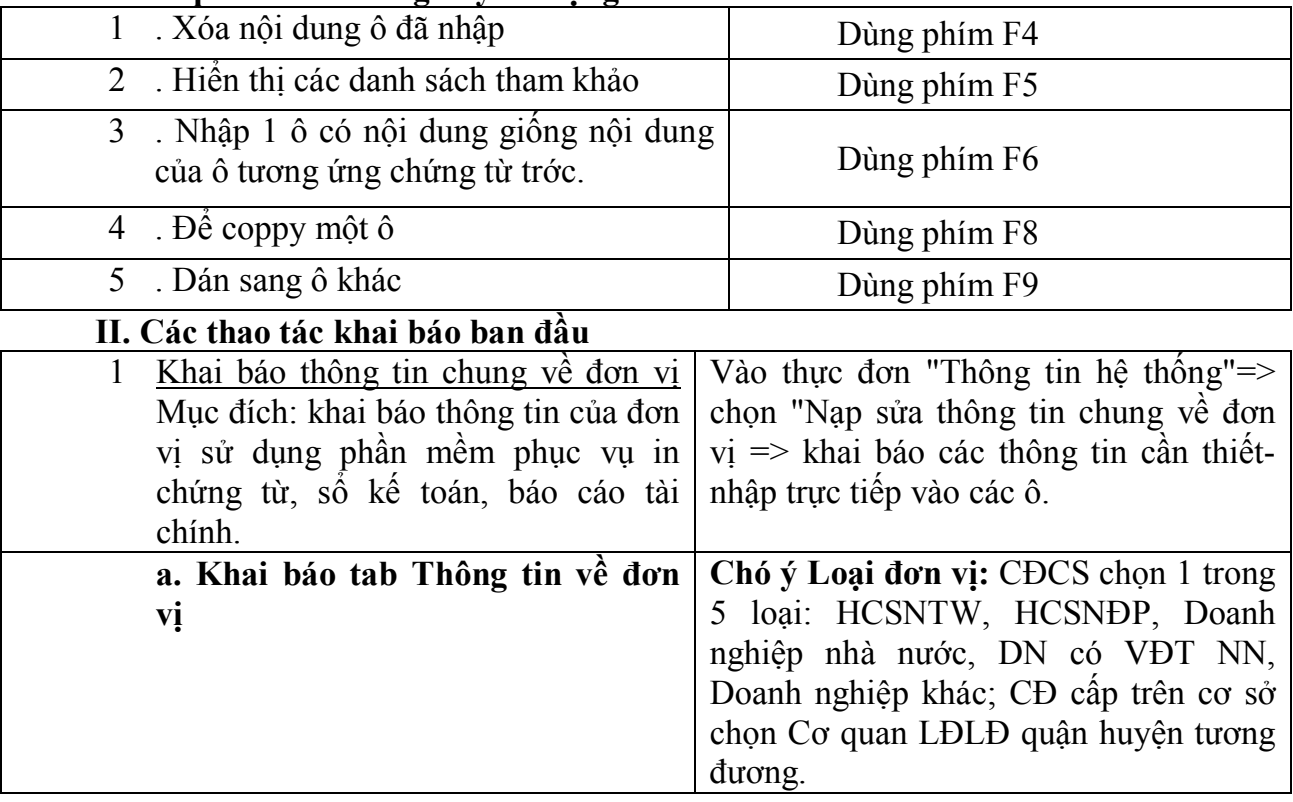

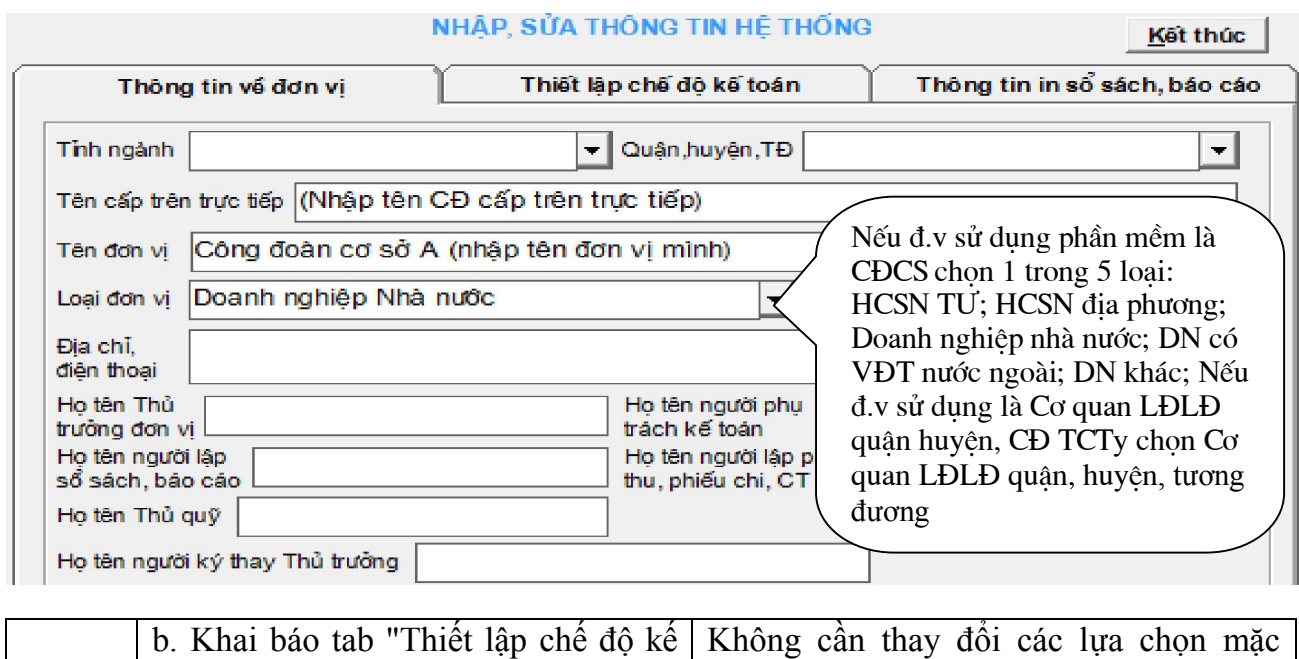

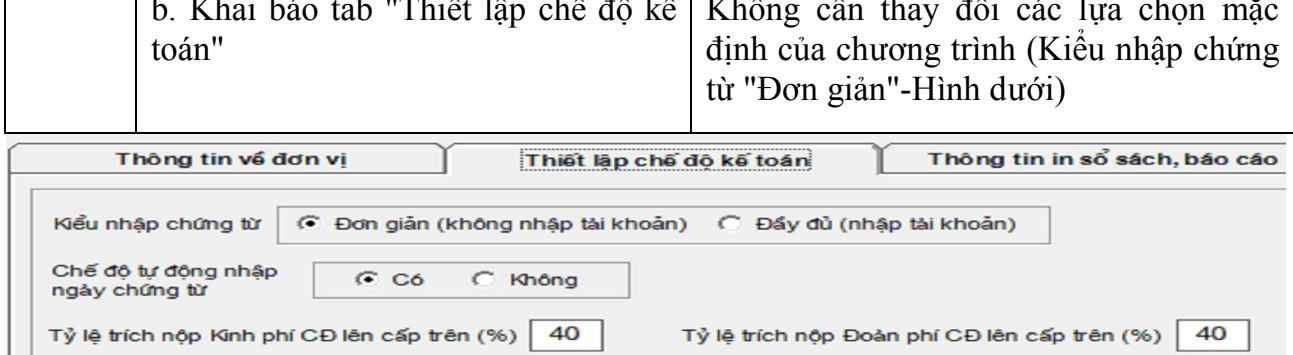

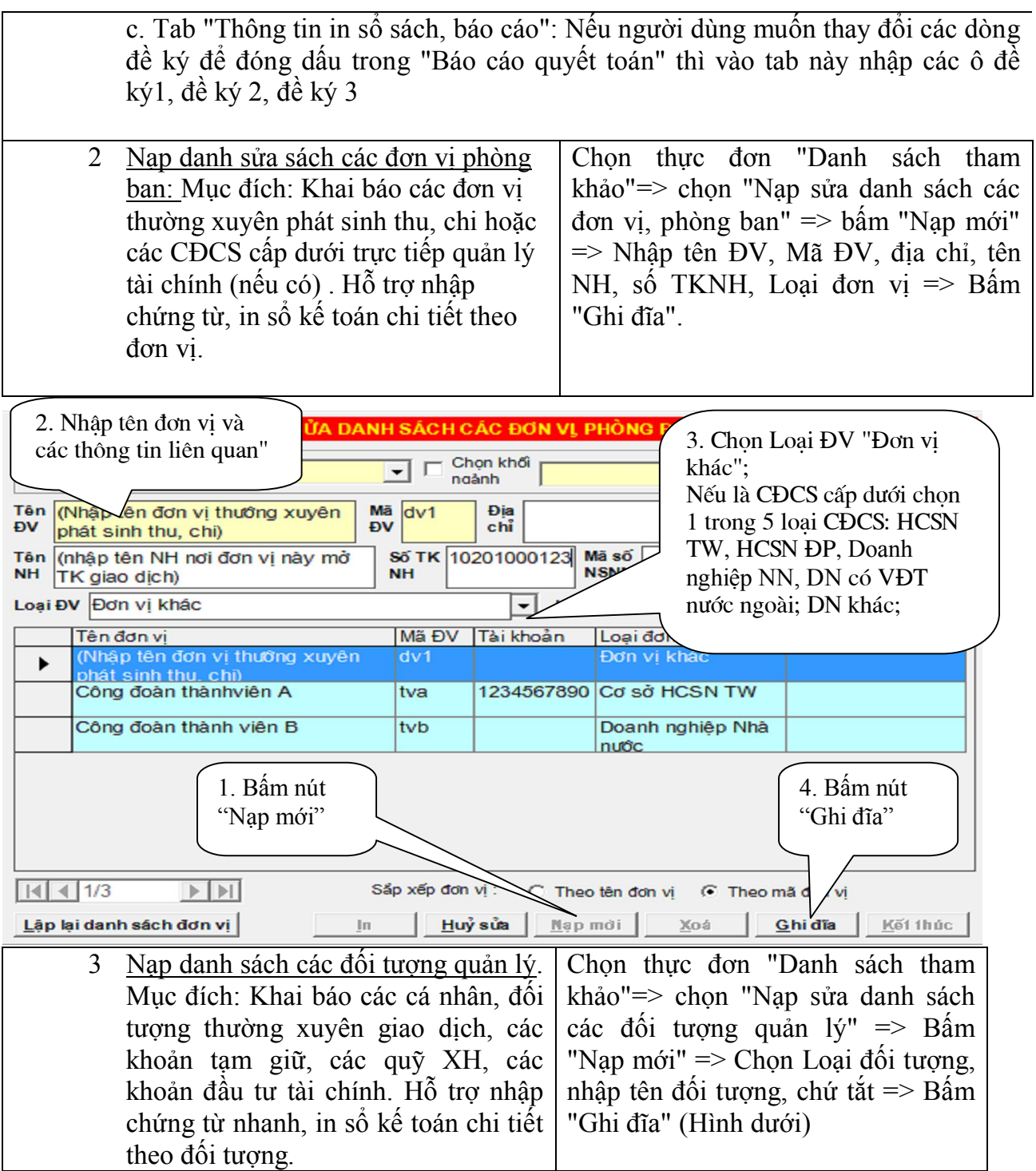

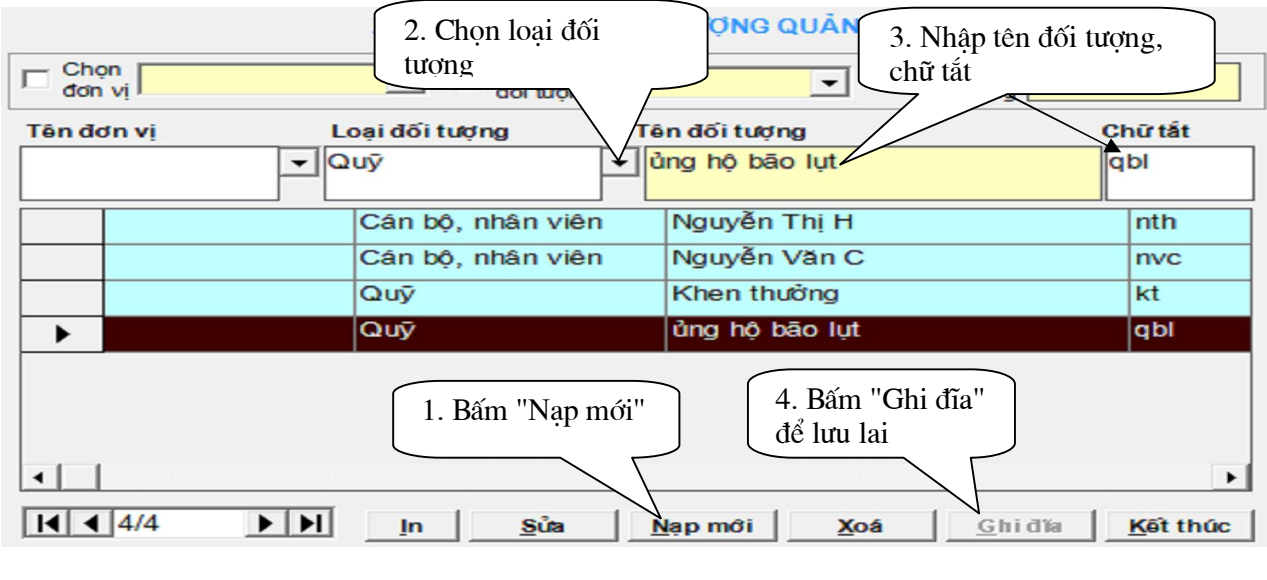

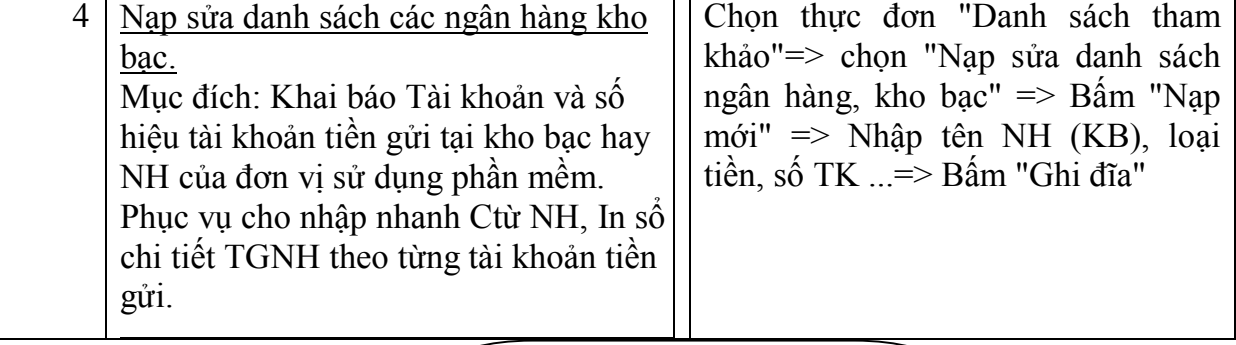

2. Nhập tên NH, KB nơi mở TK, loại tiền, số hiệu TK, chữ tắt, chọn  $m_{\text{out}}^2$  UNC

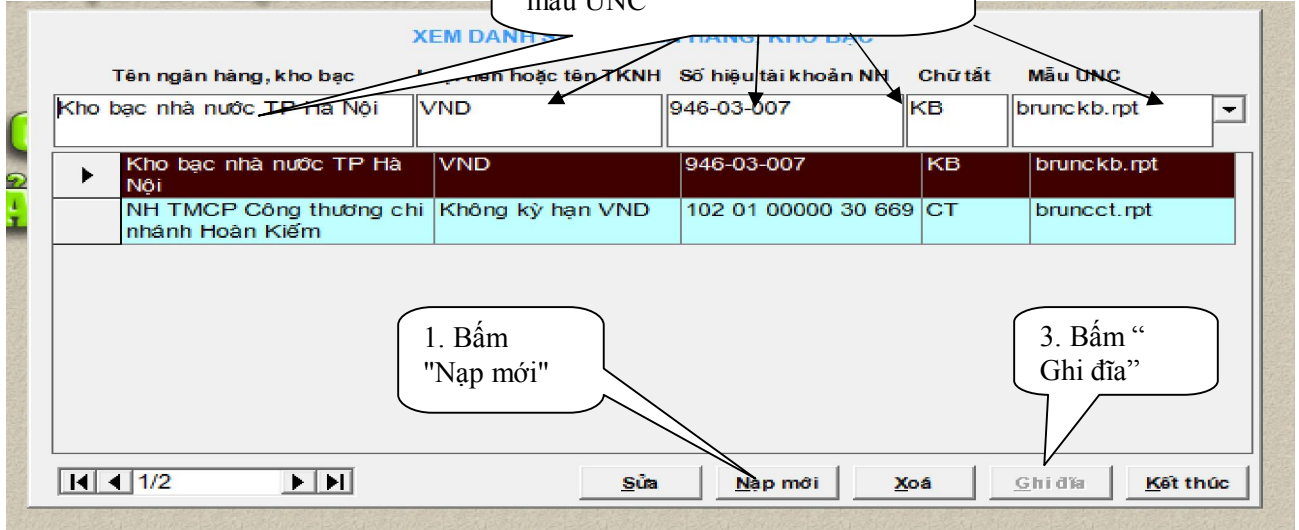

5. Nạp Sửa số dư đầu năm (lần đầu tiên sử dụng phần mềm) Mục đích: Nhập số dư đầu năm các sổ kế toán: Quỹ Tiền mặt, Tiền gửi NH, Dư cấp dưới, Nguồn kinh phí, quỹ XH. Chọn thực đơn "Kế toán"=> chọn "Nạp sửa số dư đầu năm"=> Chọn sổ cần khai báo số dư đầu kỳ => Nhập số dư và các thông tin cần thiết => Bấm "Ghi đĩa":

Căn cứ số dư cuối kỳ năm trước của các sổ kế toán tiền mặt, TGNH ..., báo cáo quyết toán để nhập số dư đầu kỳ các sổ. Số dư nguồn kinh phí bằng số dư cuối kỳ trước trong báo cáo quyết toán thu, chi ngân sách công đoàn của đơn vị.

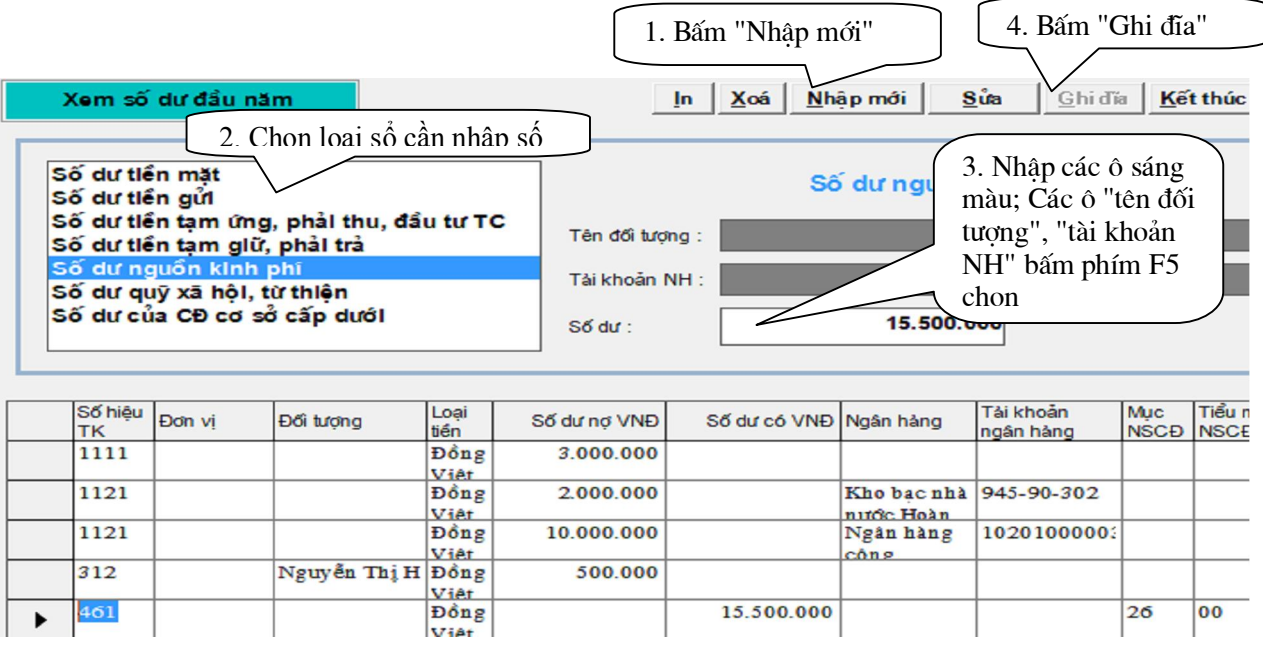

Lưu ý khi nhập số dư đầu kỳ Các sổ cần chi tiết theo Đơn vị, đối tượng, số dư TGNH thì mỗi đơn vị, đối tượng, tài khoản TGNH nhập 1 dòng (mỗi lần nhập-ghi đĩa 1 dòng). Sổ không có số dư không nhập. Đảm bảo tổng số dư nợ = Tổng số dư có (Dư TM+Dư TGNH+Dư TƯ+Dư CĐCS cấp dưới nếu có=Dư nguồn kinh phí + Dư tạm giữ + Dư quỹ XH)

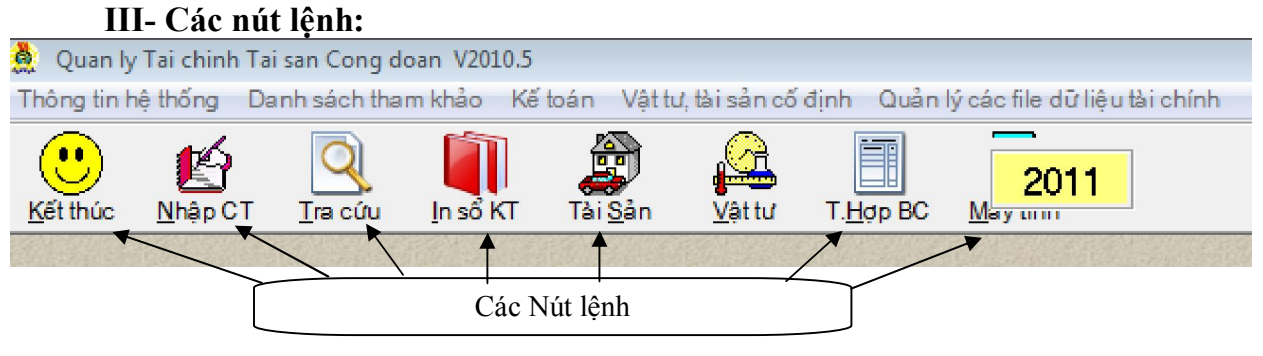

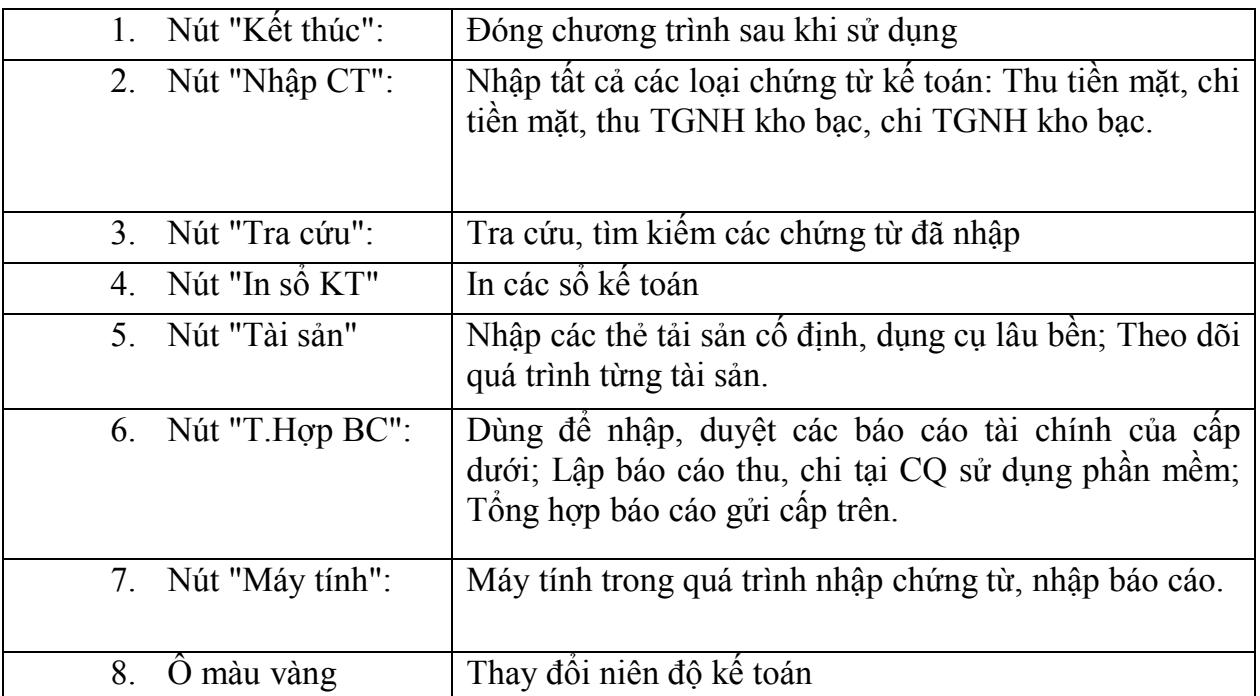

## **B-NHẬP CHỨNG TỪ PHÁT SINH HÀNG NGÀY:**

### **1- Cửa sổ màn hình nhập chứng từ**:

Tất cả các loại chứng từ được nhập bằng nút lệnh "Nhập CT". Cửa sổ màn hình như sau:

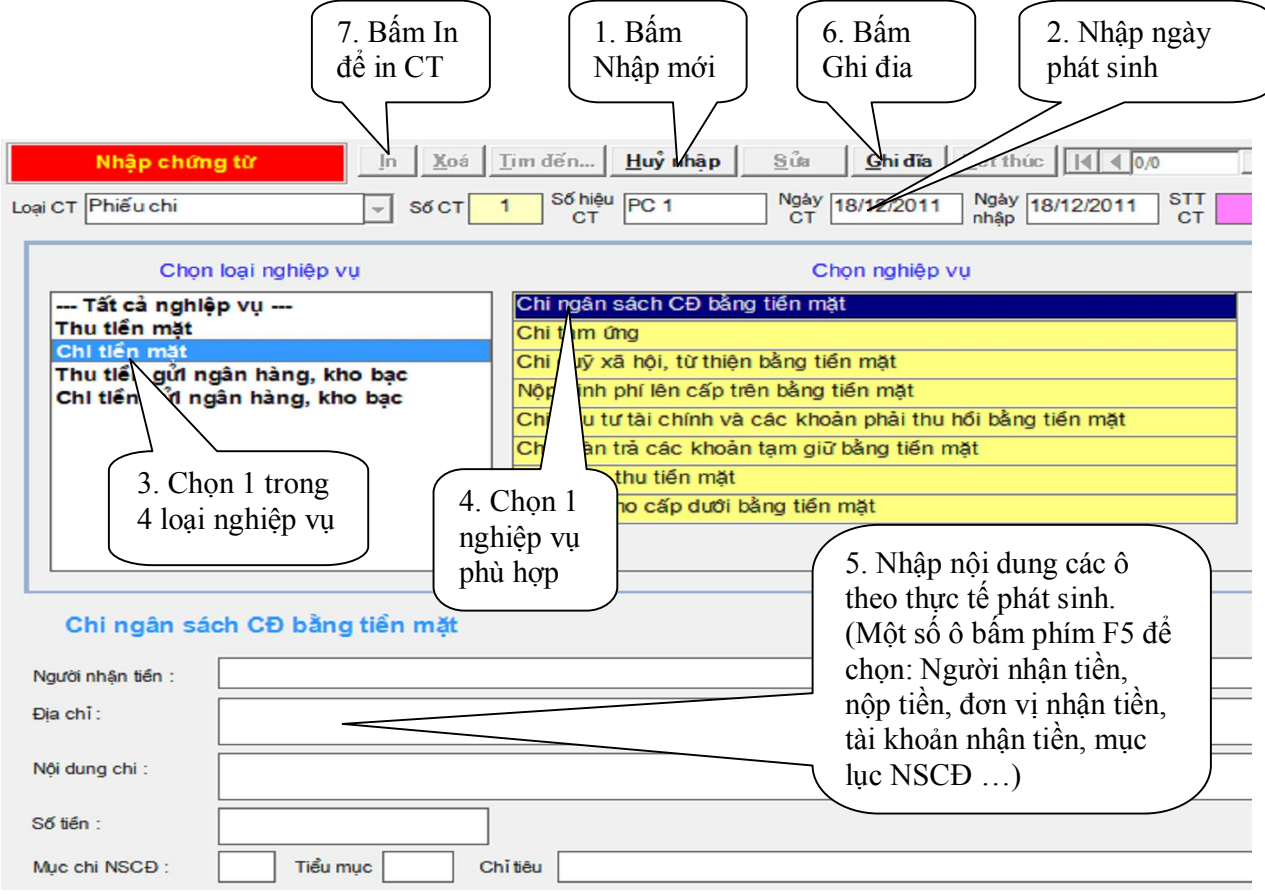

**2**. **Quy trình nhập chứng từ**: 1. Bấm nút "Nhập mới" => 2.Nhập ngày tháng phát sinh => 3. Chọn loại nghiệp vụ phát sinh => 4. Chọn nghiệp vụ=> 5.Nhập các ô cần thiết => 6. bấm nút "Ghi đĩa" để lưu lại => 7. Bấm In để in phiếu.

**3. Chọn loại nghiệp vụ khi nhập chứng từ:** 

Người sử dụng phải chọn đúng 1 trong 4 loại nghiệp vụ:

- Thu tiền mặt.

- Chi tiền mặt.

- Thu tiền gửi ngân hàng, kho bạc.

- Chi tiền gửi ngân hàng, kho bạc.

**4. Chọn nghiệp vụ khi nhập chứng từ:** 

Ứng với mỗi loại nghiệp vụ, phải chọn 1 nghiêp vụ phù hợp, cụ thể:

**a. Ứng với Thu tiền mặt hoặc Thu tiền gửi ngân hàng, kho bạc có các nghiệp** 

**vụ:**  - Thu ngân sách CĐ: gồm thu kinh phí do chuyên môn chuyển sang, đoàn phí do tổ công đoàn hoặc đoàn viên đóng, thu khác (Mục 22 đến 24 trong quy định số 1445.QĐ-TLĐ của Tổng Liên đoàn về nội dụng phạm vi thu, chi CĐCS).

- Nhận kinh phí cấp trên cấp (không phân biệt cấp kinh phí, đoàn phí hay cấp hỗ trợ, chương trình tự áp mục 25 ngầm định, ).

- Rút tiền gửi ngân hàng, kho bạc nhập quỹ: không phân biệt nguồn.

- Thu quỹ XH: phản ánh thu ủng hộ bão lụt, thiên tai…không quyết toán NSCĐ

- Thu hồi tạm ứng: nhập các nghiệp vụ thu lại tiền đã tạm ứng cho nội dung hoạt động nào đó, số tiền luôn bằng số đã tạm ứng. Sau khi lập phiếu thu để hoàn tạm ứng, kế toán đồng thời lập phiếu Chi tiền mặt-nghiệp vụ chi NSCĐ để chi ra số tiền thực tế chi.

- Thu hồi cho vay, đầu tư tài chính: Phản ánh các nghiệp vụ thu lại tiền gốc đã cho vay, đầu tài tài chính (bán cổ phần cổ phiếu CĐ đã mua khi CP hóa DN …).

- Thu các khoản phải trả (tạm giữ): Cấp trên chuyển tiền khen thưởng, tạm giữ của một đối tượng nào đó…

- Thu cấp dưới nộp lên: Nghiệp vụ này chỉ phát sinh khi đ.vị sử dụng phần mềm là Cơ quan LĐLĐ quận huyện, tương đương hoặc là CĐCS có cơ sở thành viên và các CĐCS, cơ sở thành viên này có lập báo cáo QT thu, chi NSCĐ.

- Thu giảm chi NSCĐ: Phản ánh khoản thu giảm chi NSCĐ do đã chi quá, chi nhầm (Mục 27-25).

**b. Ứng với Chi tiền mặt hoặc Chi tiền gửi ngân hàng, kho bạc có các nghiêp vụ:** 

- Chi ngân sách công đoàn: đây là nội dung phát sinh chủ yếu tại CĐCS, với các nội dung chi từ mục chi 27 đến mục chi 35 trong quy định 1445.QĐ-TLĐ về thu, chi CĐCS.

- Nộp cấp trên: không phân biệt kinh phí, đoàn phí (chương trình tự áp mục ngầm định 37).

- Nộp tiền mặt vào ngân hàng, kho bạc: không phân biệt nguồn.

- Chi quỹ XH: Các nghiệp vụ chi hoặc chuyển tiền quỹ XH từ thiện đã thu cho các đơn vị, cá nhân (không đưa vào quyết toán).

- Chi tạm ứng: Phản ánh khi xuất tiền tạm ứng cho một cá nhân trong đơn vị để chi một hoạt động công đoàn nào đó.

- Cho vay, đầu tư tài chính: Phản ánh các khoản tạm ứng, cho vay, đầu tư tài chính… (các khoản cho vay, đầu tư tài chính phải có ý kiến đồng ý của CĐ cấp trên trực tiếp bằng văn bản).

- Chi hoàn trả các khoản tạm giữ: Chi khen thưởng do cấp trên chuyển tiền, hoàn trả các khoản tạm giữ khác (không đưa vào quyết toán).

- Cấp cho cấp dưới: Nghiệp vụ này chỉ phát sinh khi đ.vị sử dụng phần mềm là Cơ quan LĐLĐ quận, huyện tương đương hoặc là CĐCS có cơ sở thành viên và các CĐCS, cơ sở thành viên có lập báo cáo quyết toán thu, chi ngân sách công đoàn.

- Chi giảm thu ngân sách công đoàn: P.á khoản chi giảm thu ngân sách công đoàn do đã thu quá kinh phí, đoàn phí phải hoàn trả lại.

- Chuyển tiền giữa các tài khoản tiền gửi (chỉ PS chi trong ngân hàng, KB): Nhập các chứng từ chuyển tiền giữa các tài khoản tiền gửi của đ.v: từ tài khoản tại NH sang KB, KB sang NH, gửi không kỳ hạn sang gửi có kỳ hạn...

## **C- TRA CỨU, TÌM KIẾM CHỨNG TỪ:**

Để tra cứu, tìm kiếm chứng từ: Sử dụng nút "Tra cứu" ở cửa sổ chính chương trình, hoặc dùng nút "Tìm đến" trong khi nhập chứng từ (tác dụng như nhau).

Người sử dụng có thể dễ ràng tra cứu các chứng từ đã nhập bằng cách chon 1 hay một số ô điều kiện trong cửa sổ tra cứu này. Việc tra cứu không gây ảnh hưởng đến số liệu, chứng từ hay các báo cáo đã nhập.

## **D- IN SỔ KẾ TOÁN.**

Để in sổ kế toán sử dụng nút lệnh "In sổ KT". Cửa sổ đặt lệnh in như hình dưới:

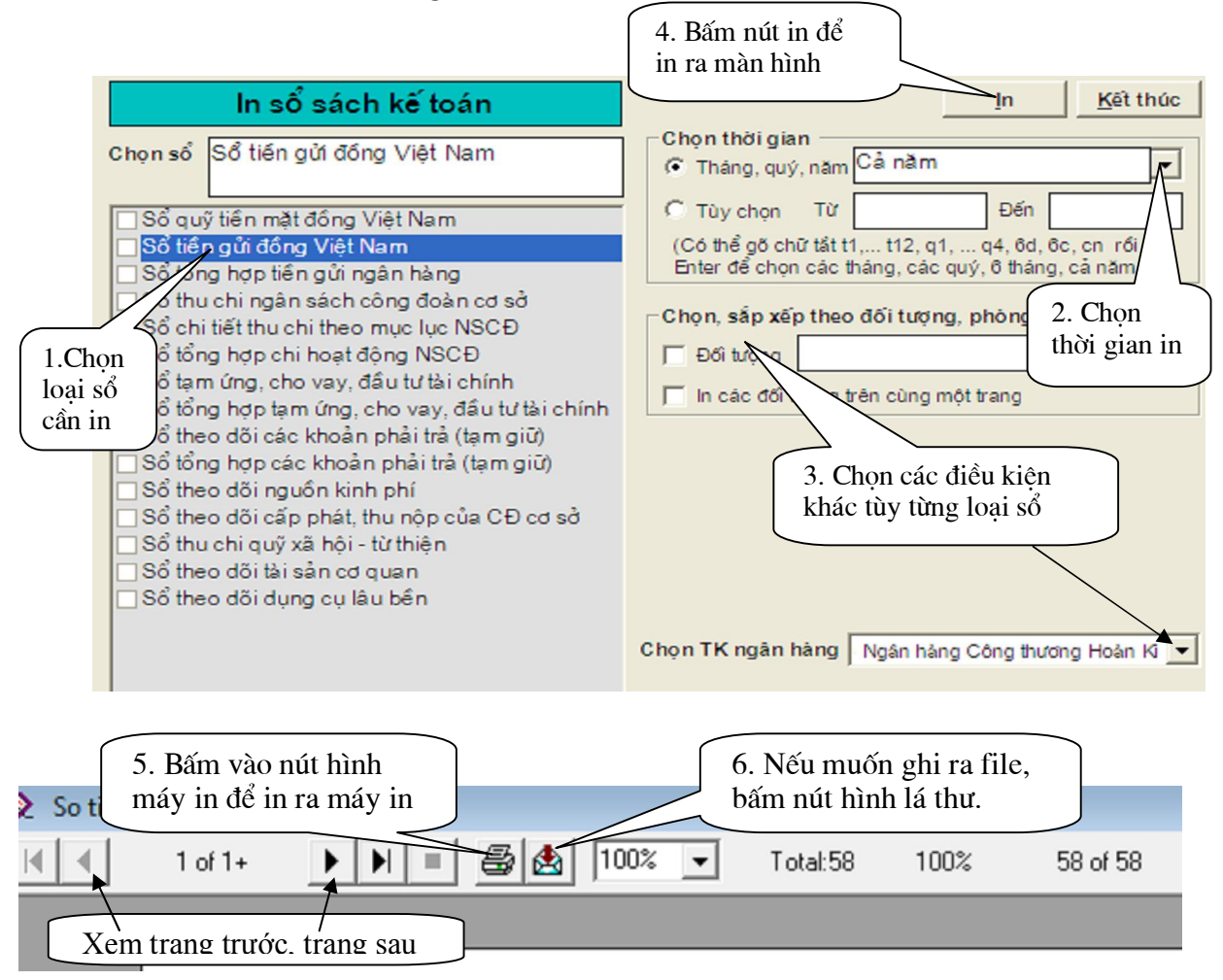

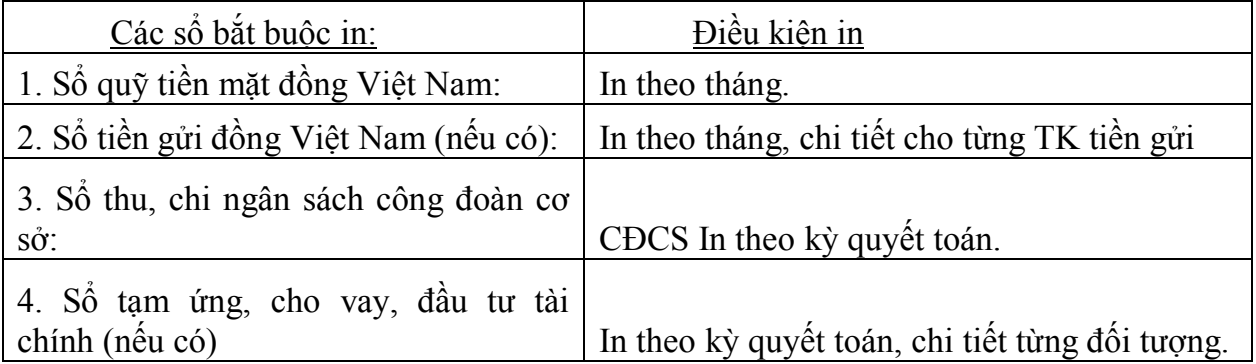

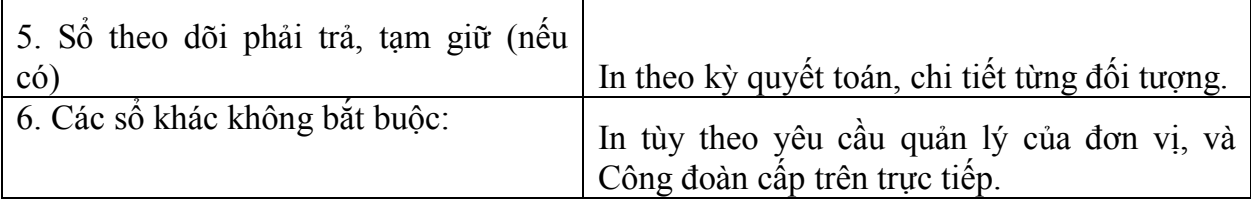

## **E-LẬP BÁO CÁO GỬI CẤP TRÊN.**

## **I- Cách lập báo cáo của Công đoàn cơ sở:**

Công đoàn cơ sở cần lập các báo cáo sau gửi công đoàn cấp trên:

+ B07-Báo cáo quyết toán thu chi ngân sách công đoàn.

+ B14 -Báo cáo dự toán thu, chi ngân sách công đoàn.

Để lập các báo cáo sử dụng nút lệnh: "T.Hợp BC".

## **1. Lập báo cáo B07- Báo cáo quyết toán thu chi ngân sách công đoàn**:

Thao tác: Tại cửa sổ chính chương trình chọn nút "T.Hợp BC" => bấm nút "Nhập mới" => Chon tên BC B07-Báo cáo..., kỳ báo cáo => bấm nút "Dữ liệu KT" => bấm nút "Ghi đĩa" (Hình dưới).

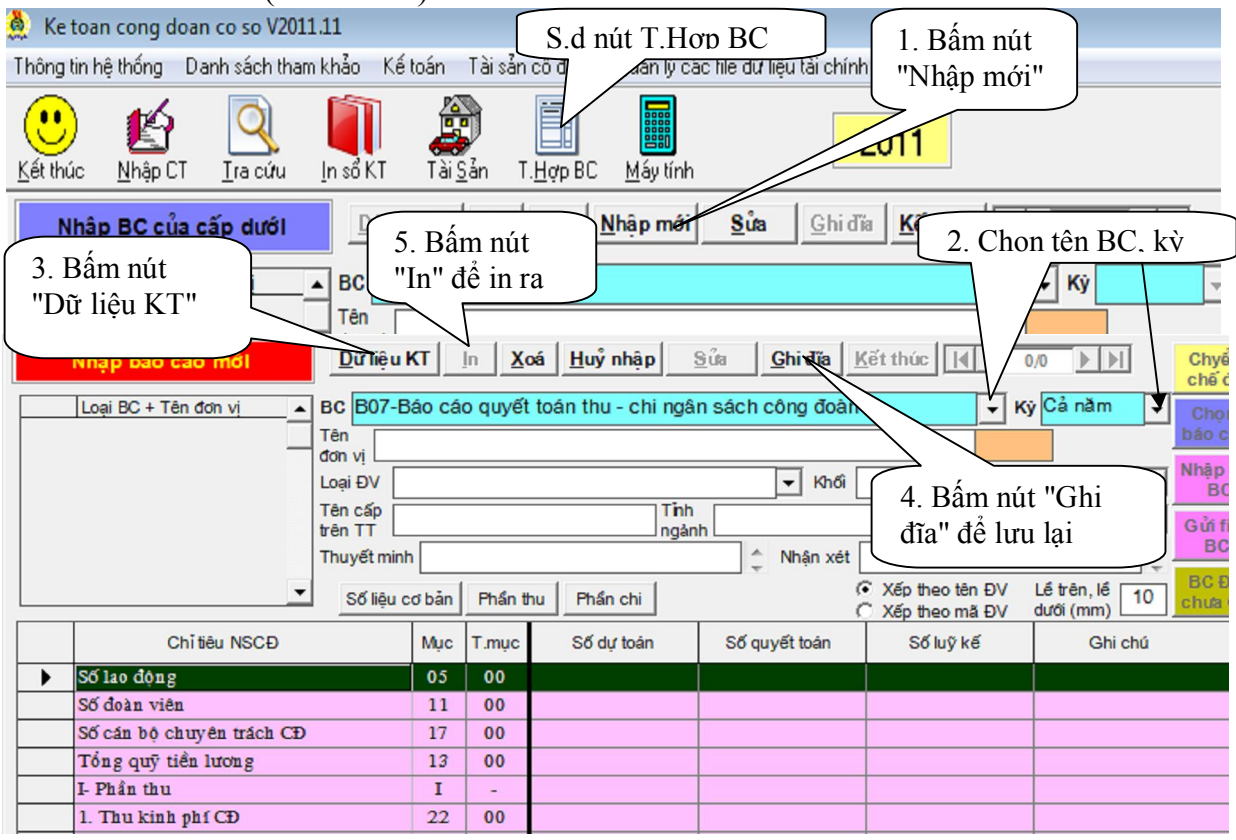

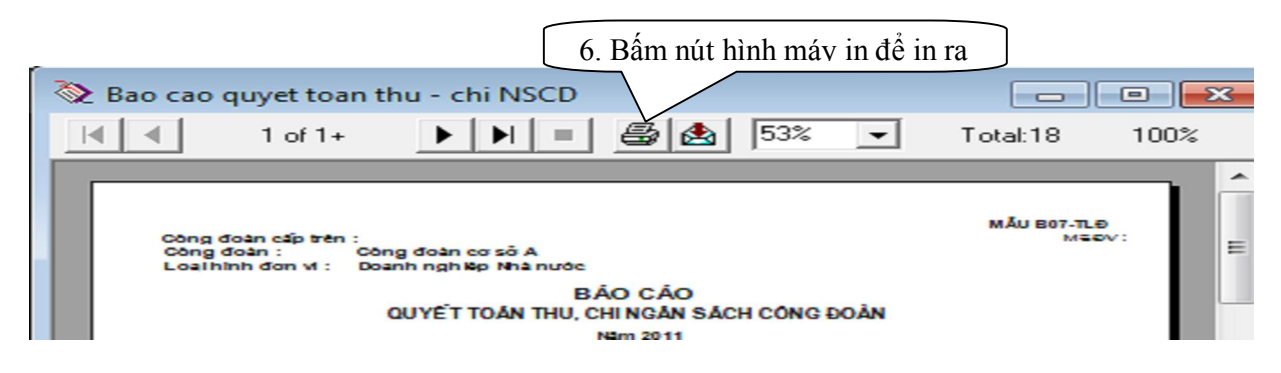

## **2. Lập báo cáo B14-Báo cáo dự toán thu, chi ngân sách công đoàn:**

Thao tác: Tại cửa sổ chính chương trình chọn nút "T.Hợp  $BC'' \implies b\hat{a}m$  nút "Nhập mới" => Chọn tên BC B14-Báo cáo..., kỳ báo cáo => bấm nút "Dữ liệu KT" =>

nhập trực tiếp các số liệu ước thực hiện, dự toán vào các cột tương ứng=> bấm nút "Ghi đĩa" (hình dưới).

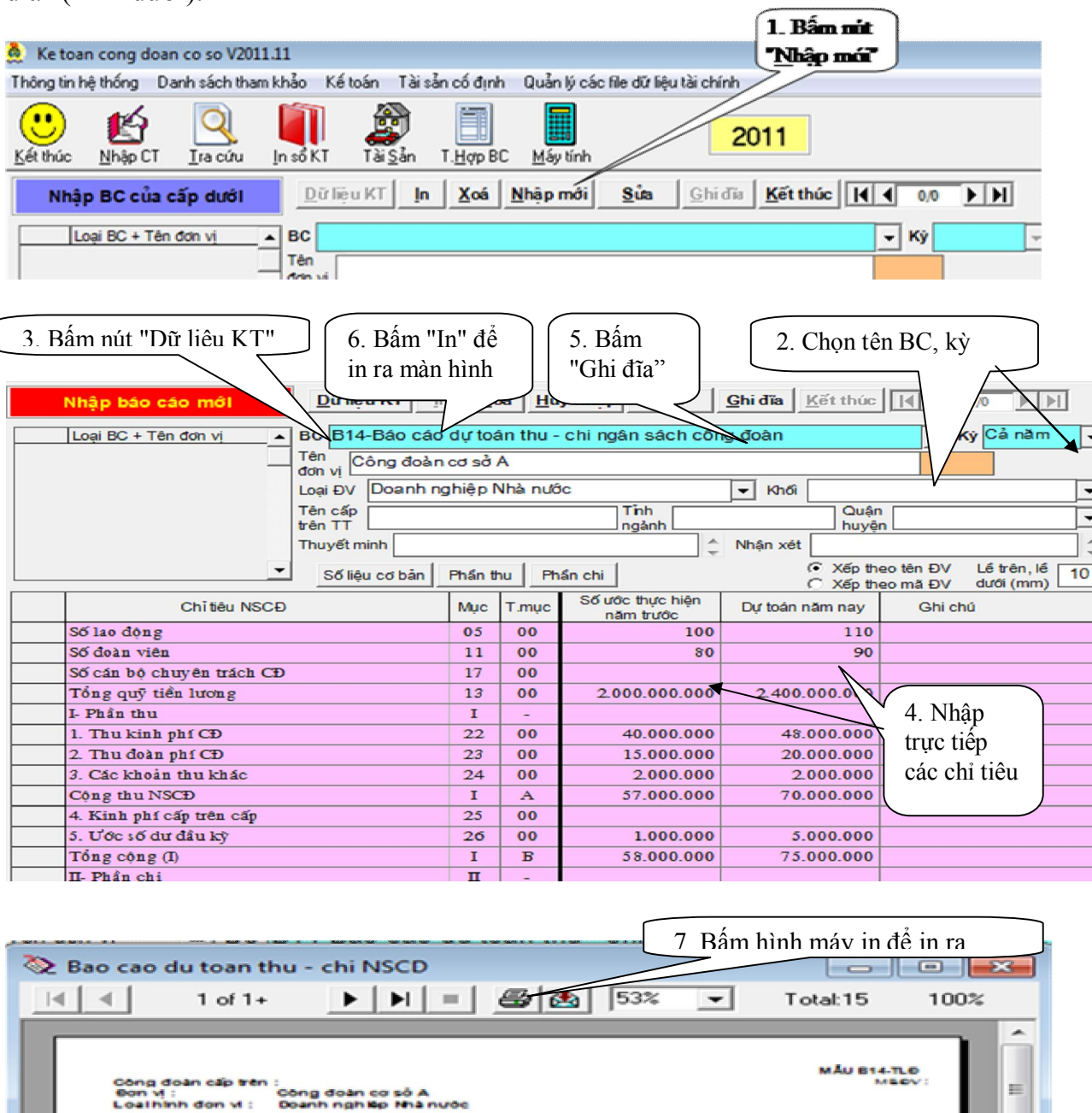

**II. Cách lập báo cáo của CĐCS có cơ sở thành viên và Công đoàn cấp trên cơ sở** 

BÁO CÁO<br>Dự TOAN THU, CHI NGAN SÁCH CÔNG ĐOÀN Nãm 2011

Quy trình tổng hợp như sau:

Công đoàn cơ sở A<br>Doanh nghiệp Nhà nước

Lập ra báo cáo thu chi tại cơ quan sử dụng phần mềm và nhập các báo cáo của CĐCS cấp dưới ở chế độ "Nhập BC của cấp dưới" => Bấm nút "Chuyển chế độ" để chuyển sang chế độ Tổng hợp BC gửi cấp trên" => Lập ra Sổ tổng hợp quyết toán và báo cáo Tổng hợp quyết toán gửi cấp trên.

**1. Lập ra báo cáo thu, chi ngân sách công đoàn tại cơ quan sử dụng phần mềm:** 

a. Lập B07-báo cáo thu, chi ngân sách công đoàn tại cơ quan CĐCS có cơ sở thành viên: Thao tác như lập B07-Báo cáo quyết toán thu, chi ngân sách công đoàn tại khoản 1 mục I phần E trên.

b. Lập báo cáo thu, chi ngân sách công đoàn tại cơ quan LĐLĐ quận, huyện tương đương (mẫu B08) khi đơn vị sử dụng phần mềm là Cơ quan LĐLĐ quận huyện, công đoàn tổng công ty, CĐ giáo dục huyện...:

Thao tác: Tại cửa sổ chính chương trình chon nút "T.Hợp  $BC'' \implies b\hat{a}m$  nút "Nhập mới" => Chọn tên BC: B08-Báo cáo tổng hợp quyết toán thu chi ngân sách công đoàn, kỳ báo cáo => bấm nút "Dữ liệu KT" => bấm nút "Ghi đĩa" (các hình dưới).

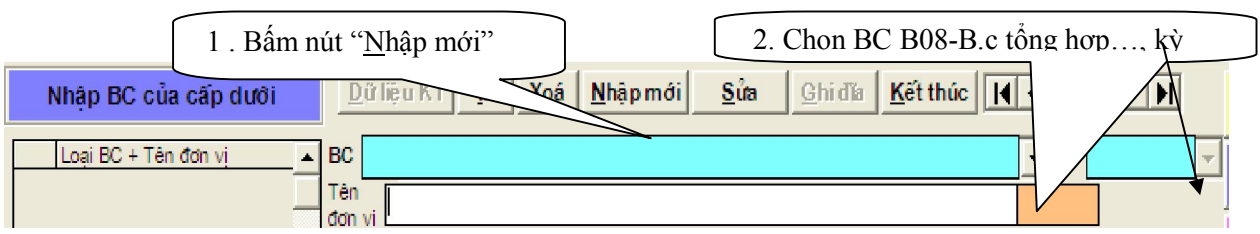

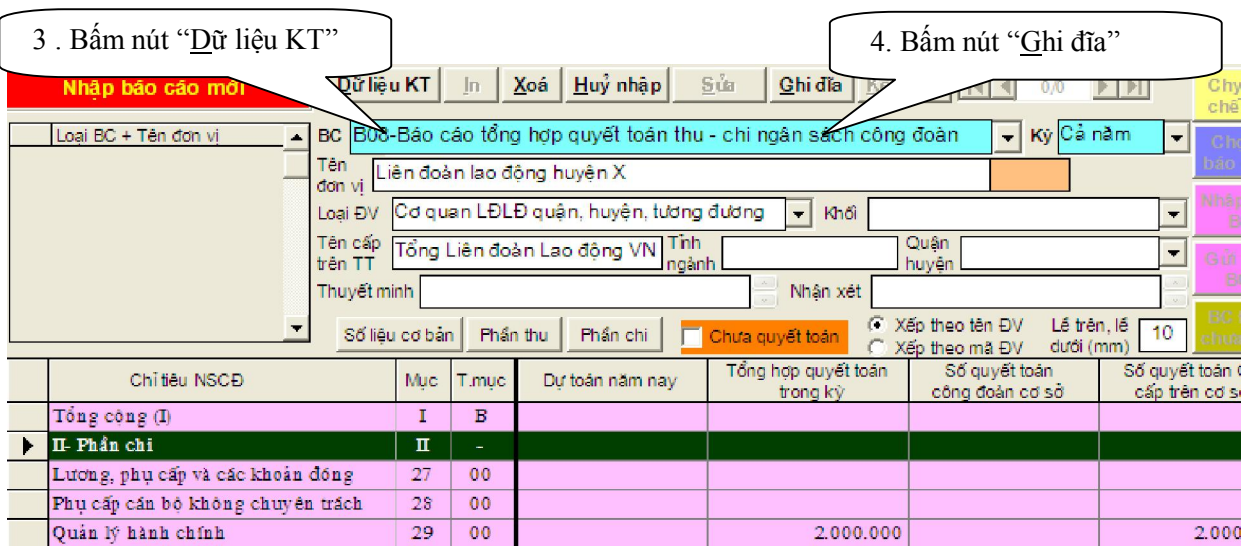

**Chú ý** khi lập báo cáo thu, chi (B08) tại cơ quan sử dụng phần mềm:

+ Kiểm tra số dư đầu kỳ khớp với cuối kỳ trước.

+ Đối chiếu số thu của cấp dưới (mục 44)

+ Đối chiếu số cấp trên cấp.

+ Đối chiếu số cấp cho cấp dưới (mục 43).

Khi chỉnh sửa chứng từ đã nhập, các nội dung sửa sẽ không tự động cập vào báo cáo thu, chi (B08) của cơ quan. Cần bấm sửa và trích "Dữ liệu KT" trở lại để cập nhật.

**2. Nhập các báo cáo của công đoàn cấp dưới (CĐCS thành viên hoặc CĐCS cấp dưới)** 

Ở chế độ "nhập BC của cấp dưới" (màu tím), nhập báo cáo của từng đơn vị cấp dưới (hình dưới):

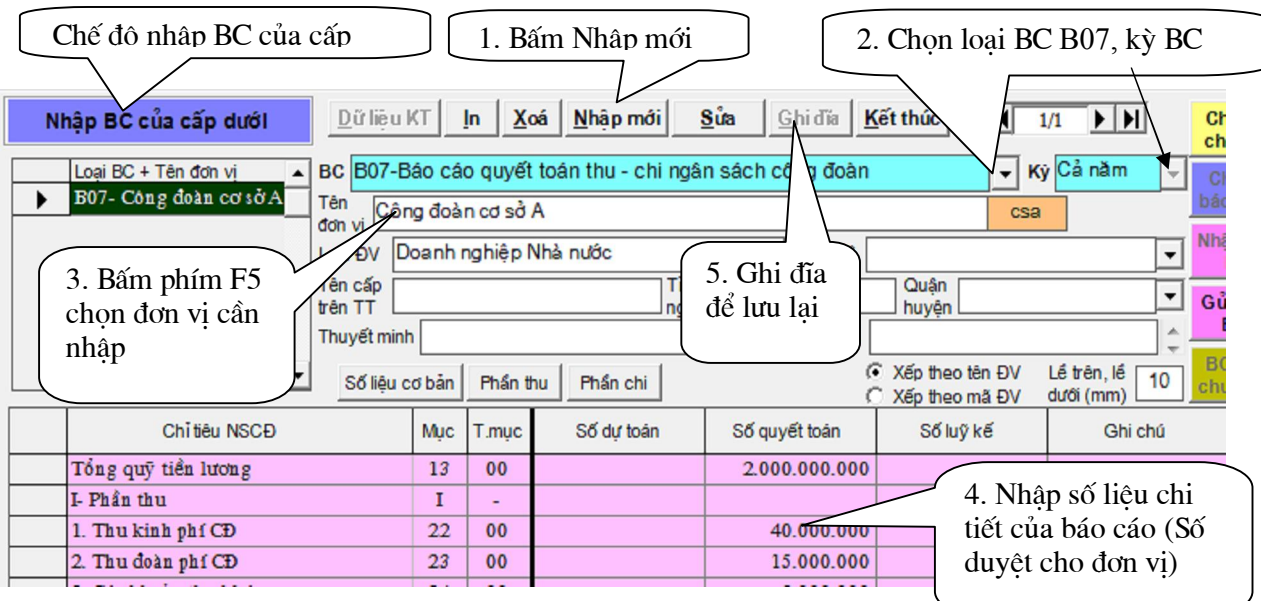

**Lưu ý** khi nhập báo cáo quyết toán của công đoàn cấp dưới:

- Phải nhập đầy đủ báo cáo của tất cả các đơn vị công đoàn cấp dưới trực tiếp quản lý (kể các các đơn vị không có báo cáo quyết toán).

- Phải kiểm tra ngay khi nhập các chỉ tiêu:

+ Số nhập vào chương trình là số duyệt cho cấp dưới.

+ Số dư đầu kỳ: Khớp đúng với số dư cuối kỳ trước.

+ Số nộp cấp trên trực tiếp và số cấp trên cấp khớp với số từ phần kế toán tự động chuyển sang.

+ Tính cân đối của số liệu báo cáo: Cộng thu, cộng chi, dư cuối kỳ.

- Báo cáo của đơn vị chưa có báo cáo quyết toán (có số dư, số nộp, số cấp…) cần

bấm chọn  $\overline{p}$  chưa quyết toán để xác định đ.v chưa có BC quyết toán

## **3. Tổng hợp BC gửi cấp trên:**

Sau khi lập Báo cáo thu, chi của cơ quan cấp trên và nhập các báo cáo của CĐCS, cơ sở thành viên xong, bấm nút "Chuyển chế độ" sang chế độ "Tổng hợp BC gửi cấp trên" (màu vàng) để lập báo cáo và sổ tổng hợp quyết toán gửi cấp trên như sau:

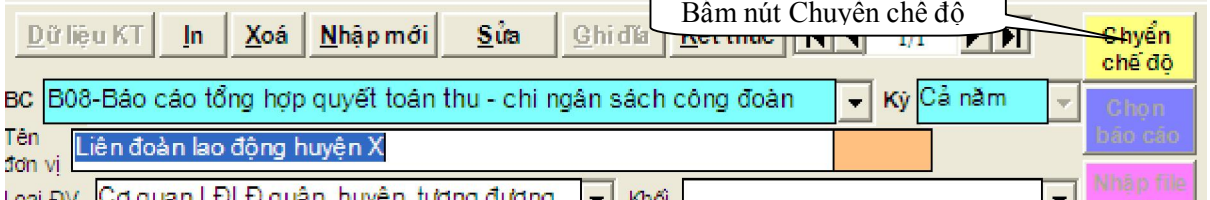

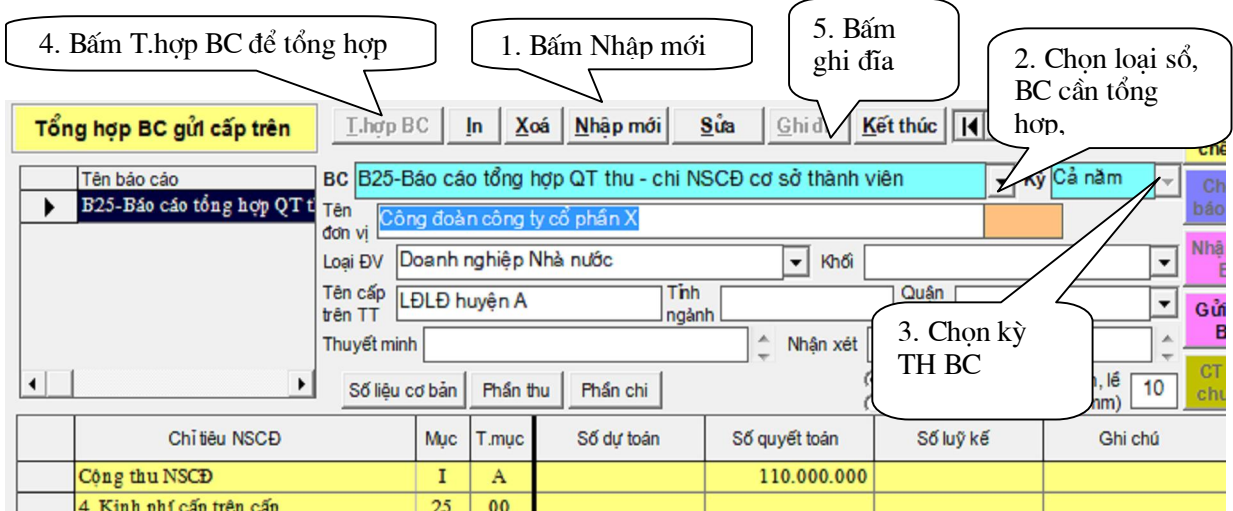

**a. CĐCS có cơ sở thành viên:** Cần lập B25-Báo cáo tổng hợp quyết toán thu-chi NSCĐ cơ sở thành viên, S84-Sổ tổng hợp quyết toán thu, chi ngân sách công đoàn gửi cấp trên (thao tác như hình trên).

**b. Cơ quan LĐLĐ quận, huyện, tương đương, CĐ TCTy**: Cần lập B08- Báo cáo tổng hợp quyết toán thu, chi ngân sách công đoàn và S84-Sổ tổng hợp quyết toán thu, chi ngân sách công đoàn gửi cấp trên (thao tác như hình trên).

**Chú ý:** Khi phát hiện sai sót quay trở lại sửa báo cáo của cấp dưới, Báo cáo tổng hợp không tự động cập nhật số liệu sửa. Cần bấm nút "sửa" và bấm "T.hợp BC" lại để cập nhật số liệu.

### **III- Gửi báo cáo qua email:**

Người sử dụng muốn gửi báo cáo cho Công đoàn cấp trên qua email, thao tác như sau: Chọn Báo cáo cần gửi trong phần T.Hơp BC => bấm nút "Gửi file BC" => máy thông báo "Đã chuyển xong … cần coppy file này gửi cấp trên". Người sử dụng gắn kèm file theo thông báo này vào email gửi Công đoàn cấp trên (Hình dưới):

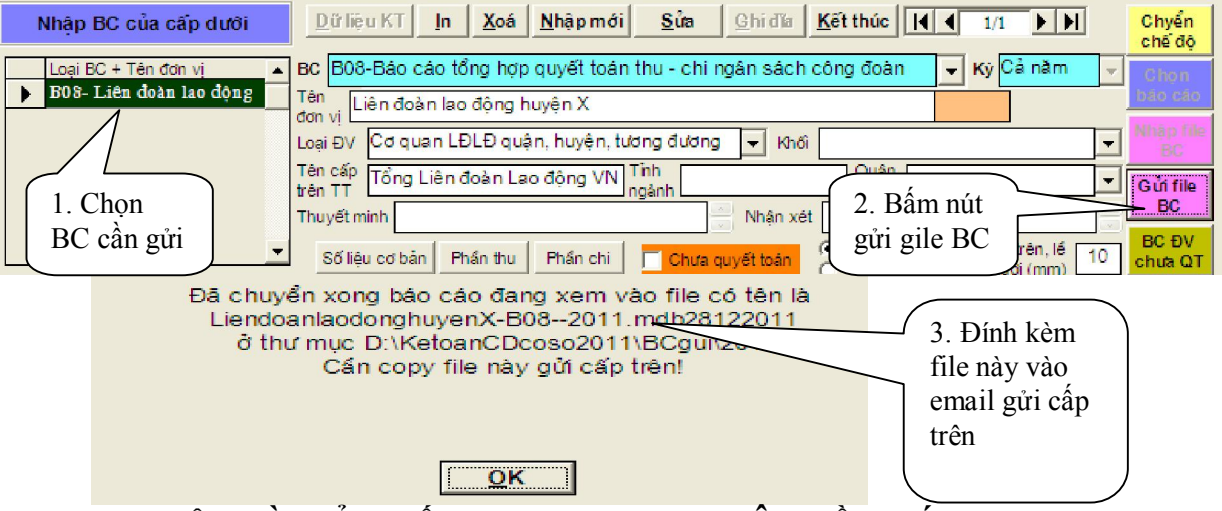

**F- NHẬP TÀI SẢN CỐ ĐỊNH, DỤNG CỤ LÂU BỀN (nếu có):** 

Để nhập tài sản, theo dõi quá trình từng tài sản cố định, dụng cụ lâu bền sử dụng nút lệnh "Tài Sản". Căn cứ để nhập là số liệu kiểm kê thực tế hoặc sổ tài sản kỳ trước.

**1. Nhập tài sản đầu kỳ và tăng trong kỳ**: Mỗi tài sản nhập vào 1 thẻ tài sản. Cách nhập thẻ tài sản như hình dưới:

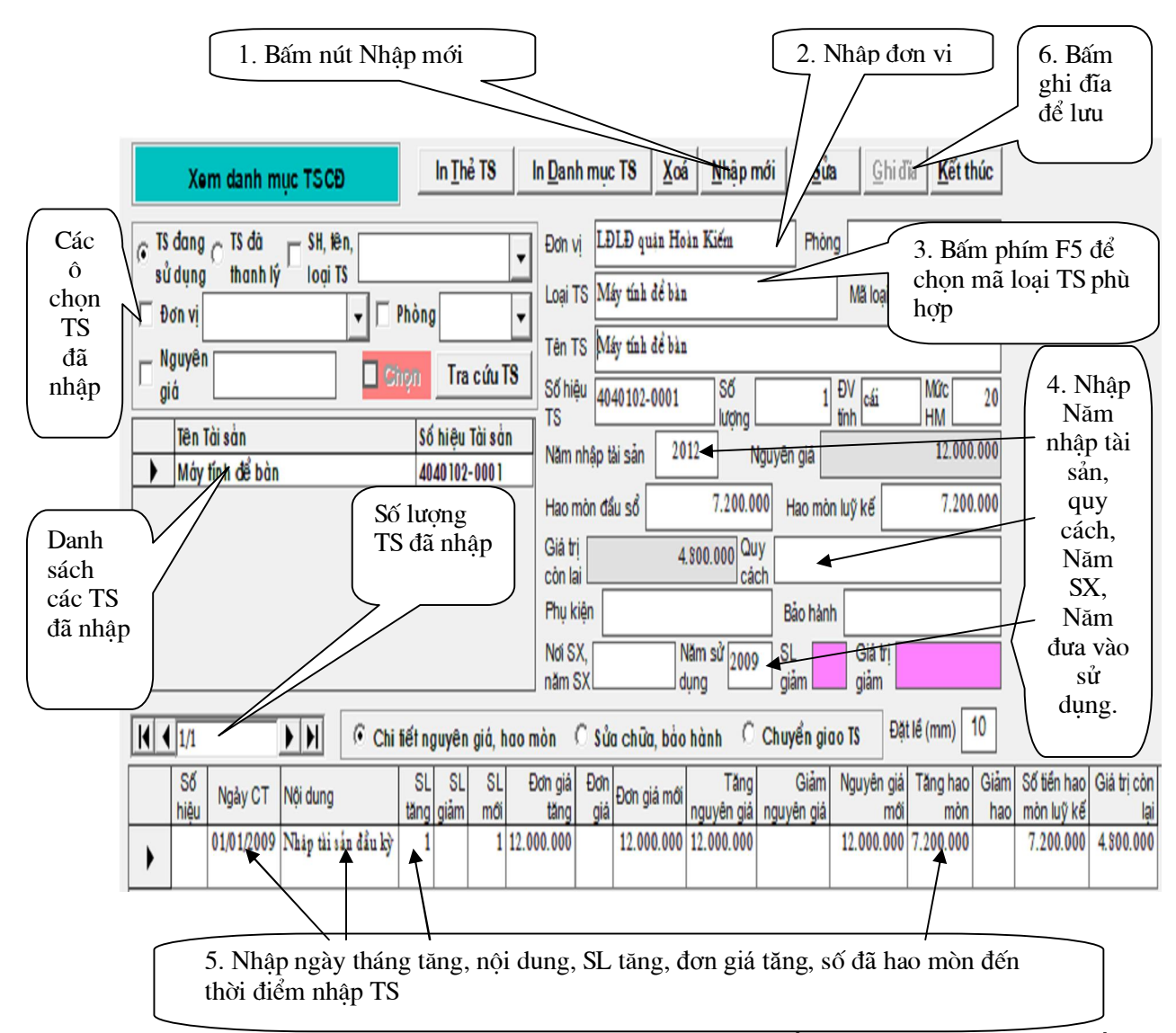

Lưu ý chọn mã loại tài sản: TSCĐ chọn mã loại từ 1 đến 6 (trong đó loại 6 là đất, TS vô hình), Dung cu lâu bền chọn mã loại 7.

**2. Tính hao mòn TSCĐ**: Vào thực đơn Tài sản cố định => chon "Tính hao mòn tài sản cố định => Bấm nút "Nhập mới" => Bấm nút "Ghi đĩa" => Bấm In nếu cần .

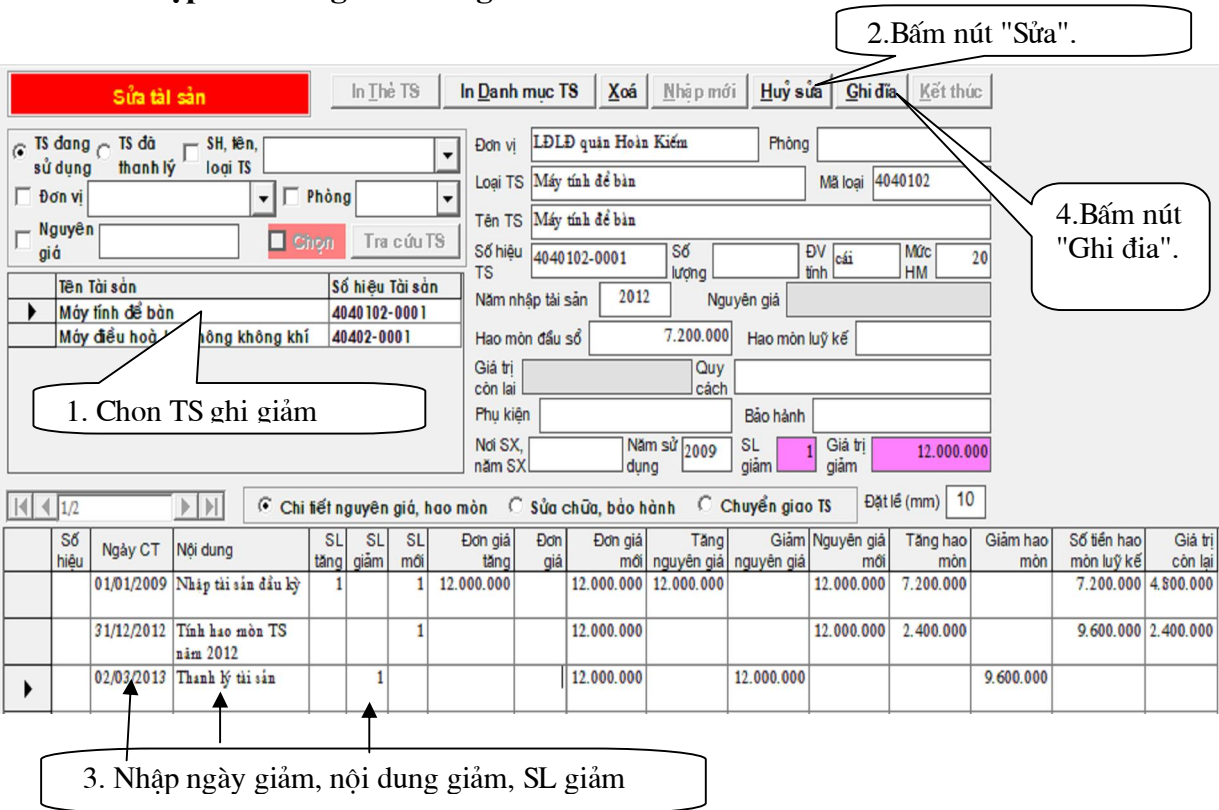

## **3. Nhập Tài sản giảm trong năm**:

**4. In sổ tài sản:** Người sử dụng in sổ tài sản bằng nút "In sổ KT".

Ghi chú: Tùy khả năng người sử dụng chương trình, yêu cầu quản lý tài sản của CĐ cấp trên mà có thể sử dụng hoặc không sử dụng phần theo dõi tài sản này.

## **G- QUẢN LÝ CÁC THƯ MỤC VÀ FILE CỦA CHƯƠNG TRÌNH, SAO LƯU, KHÔI PHỤC DỮ LIỆU, CHUYỂN DỮ LIỆU QUA EMAIL.**

### **I- Quản lý các thư mục và File của chương trình:**

Thư mục chứa chương trình: Khi sử dụng Windows Explore, toàn bộ chương trình nằm trong thư mục D:\KetoanCDcoso2011. Trong đó chứa các thư mục con: Data, Luudulieu, Report và file chạy chương trình "Ketoancongdoan.exe" (hình dưới).

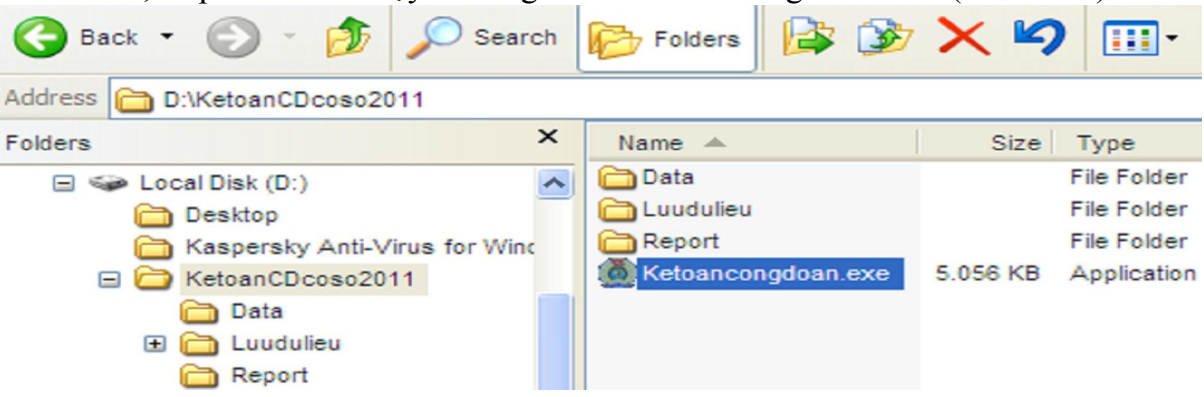

**1. Thư mục "Data":** chứa toàn bộ dữ liệu đã nhập, bao gồm các file:

- File HT20xx.MDB: chứa các thông tin đã nhập: Thủ trưởng đơn vị, kế toán, Danh sách đơn vị phòng ban, Danh sách đối tương, Danh sách ngân hàng kho bạc …; Mỗi năm chương trình tạo ra 1 file riêng.

- File TCCD20xx.MDB: chứa các chứng từ đã nhập (Thu TM, chi TM, Thu TGNH kho bạc, Chi TGNH, kho bạc); Mỗi năm chương trình tạo ra 1 file riêng.

- File VTTS.MDB: Chứa các thẻ tài sản, dụng cụ lâu bền đã nhập trong nút Tài sản; File này dùng chung cho tất cả các năm.

- Các file sysmem và sysmem2 nhớ vị trí dữ liệu của chương trình (khi chạy chương trình, đường dẫn vị trí dữ liệu hiển thị phía dưới màn hình). Các file này có thể xóa khi cần copy chương trình sang vị trí khác hoặc máy khác để sử dụng.

- Các file HTgoc.MDB, HTTKgoc.MDB, TCCDgoc.MDB, VTTSgoc.MDB là các file gốc ban đầu của chương trình bắt buộc phải có để chương trình tạo ra các file dữ liệu tương ứng của từng từng năm.

#### **2. Thư mục "Luudulieu**":

- Đây là thư mục do chương trình tự động tạo ra khi chạy chương trình để lưu dữ liệu dự phòng (lưu các file HT20xx.MDB, TCCD20xx.MBD, VTTS.MDB từ trong thư mục Data thêm ra để dự phòng).

- Trường hợp các file dữ liệu tương ứng trong thư mục Data bị hỏng, bị xóa, bị virus, chương trình có thể khôi phục lại được dữ liệu lấy từ trong thư mục này.

#### **3. Thư mục "Report":**

- Thư mục "Report": là nơi chứa tất cả các mẫu của chương trình dùng để in như: Mẫu phiếu thu, mẫu phiếu chi, chứng từ ngân hàng, các mẫu sổ kế toán, báo cáo tài chính …

- Trường hợp các file mẫu này bị hỏng, bị xóa, bị virus, thì mẫu bị hỏng đó sẽ không in ra được.

4. File chạy chương trình "Ketoancongdoan.exe"

- File Ketoancongdoan.exe là file chạy chương trình. Bấm đúp trực tiếp vào file này chương trình sẽ chạy.

- Để đưa biểu tượng chạy chương trình ra màn hình chính của Windows: bấm chuột phải tại file Ketoancongdoan.exe  $\Rightarrow$  chon sent to  $\Rightarrow$  chon Desktop.

### **II- Cách sao lưu dữ liệu, khôi phục dữ liệu:**

#### **1. Sao lưu dữ liệu:**

- Ngoài dữ liệu được chương trình ghi vào trong thư mục Data và tự động lưu thêm vào thư mục "Luudulieu", người sử dụng cần Sao lưu dữ liệu backup để lưu thêm ra một vị trí khác trong máy để dự phòng, đảm bảo an toàn cho dữ liệu.

- Thao tác sao lưu như sau: Vào thực đơn "Quản lý các file dữ liệu tài chính" => chọn "Sao lưu dữ liệu Backup" => bấm "Tiếp tục" khi máy hỏi quyền quản trị => Chọn ổ đĩa hoặc D hoặc E => Bấm chuột phải tại ổ D hoặc E chọn New -> chọn Folder để tạo thư mục => Sửa tên thư mục mới thành Luuketoancongdoan và bấm đúp thư mục này để mở ra => Bấm nút "Save" để lưu.

#### **2. Khôi phục dữ liệu khi dữ liệu đã nhập bị mất:**

- Các dữ liệu đã nhập vào chương trình có thể bị mất khi một hoặc một số file trong thư mục Data bị virus, bị xóa, bị hỏng.

+ File HT20xx.MDB bị hỏng sẽ mất thông tin hệ thống, các danh sách đơn vị phòng ban, danh sách đối tượng, …

+ File TCCD20xx.MDB hỏng sẽ mất các chứng từ, các báo cáo đã nhập.

+ File VTTS.MDB hỏng sẽ mất các thẻ tài sản đã nhập (nếu có).

- Để khôi phục dữ liệu bị mất có thể thao tác theo các cách sau:

+ Cách 1: Khôi phục dữ liệu trong thư mục Backup: Khi đã thực hiện việc "Sao lưu dữ liệu backup" (trên) thì có thể khôi phục khi dữ liệu bị mất như sau:

Vào thực đơn "Quản lý các file dữ liệu tài chính" => Chọn "Khôi phục dữ liệu trong thư mục backup" => bấm "Tiếp tục" khi máy hỏi quyền quản trị =>Bấm "Có" khi máy thông báo "đã tìm thấy file dữ liệu backup…" …

+ Cách 2: Chọn Khôi phục file TCCD20xx.MDB hoặc Khôi phục file VTTS.MDB hoặc Khôi phụ file HT20xx.MDB tùy vào dữ liệu trong file nào bị mất.

Ví dụ: File TCCD2011 bị hỏng gây mất các chứng từ và các báo cáo năm 2011 đã nhập, thao tác khôi phục như sau:

Vào thư mục "Quản lý các file dư liệu tài chính" => Chon "Khôi phục file TCCD20xx.MDB" => Bấm "Tiếp tục" khi có thông báo kiểm tra quyền quản tri => Chọn file đầu tiên trong danh sách các file => Bấm nút "Khôi phục".

#### **III. Chuyển dữ liệu qua email:**

Để gửi dữ liệu qua email, người sử dụng chương trình cần thực hiện việc nén toàn bộ thư mục chứa chương trình thành 1 file nén (yêu cầu máy tính phải có phần mềm nén winRAR hoặc winzip).

Thao tác: Sử dụng Windowns Explore => Bấm chuột phải tại thư mục chương trình  $(D:\text{KetoanCDcoso2011}) \Rightarrow \text{chon}$  Add to "KetoanCDcoso2011.rar" hoặc "KetoanCDcoso2011.zip". Khi đó máy tính tạo 1 file nén có tên là KetoanCDcoso2011.rar hoặc KetoanCDcoso2011.zip. Người sử dụng gửi email cho người nhận (cấp trên) và đính kèm file nén này.

## **CÔNG ĐOÀN GIÁO DỤC TỈNH BẾN TRE**